# Инструкция для абитуриентов.

# Вступительные испытания. Письменный экзамен.

## 1. Знакомство с процедурой письменного экзамена

Получив письмо с этой инструкцией, вы можете:

- ознакомиться подробнее с процедурой прохождения письменного
- вступительного испытания и с работой системы прокторинга;
- проверить и войти в аккаунт образовательной платформы Moodle;
- подключиться к чату технической поддержки в Телеграмме:

https://t.me/sfmqpusupport (можно кликнуть по картинке, чтобы перейти к чату):

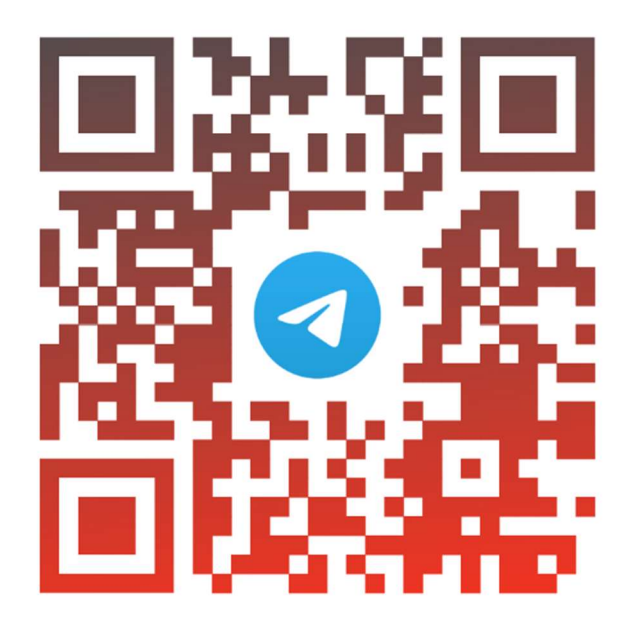

# **@sfmgpusupport**

Желаем вам успешно справиться с экзаменами!

# 2. Система прокторинга

Для контроля прохождения вступительных испытаний в письменной форме используется система прокторинга «Экзамус»: будет вестись запись, а также будут фиксироваться нарушения при прохождении экзамена. Использование системы является обязательным требованием для участия во вступительных испытаниях.

Обратите внимание! Вы не можете пройти вступительное испытание на мобильном устройстве. Также, для тестирования рекомендуем использовать браузер Google Chrome последней версии.

Обратите внимание! На вашем компьютере должны быть установлены правильное время, дата и часовой пояс.

Обратите внимание! Система прокторинга может некорректно работать, если у вас включен VPN. Запрещается использовать VPN на время экзамена, если вы используете соответствующее расширение в браузере или специальное приложение. Также, во избежание возникновения ошибок в ходе прохождения тестирования, запрещается проходить экзамен в режиме «Инкогнито».

# 3. Проверка оборудования

Уважаемые абитуриенты, мы рекомендуем провести описанную ниже процедуру незамедлительно после получения данной инструкции

1. Установите ЯндексБраузер https://browser.yandex.ru/ последней версии или браузер Google Chrome https://www.google.com/chrome/ последней версии

2. Ваше устройство должно отвечать следующим требованиям: Стационарный ПК или ноутбук.

Процессор:

 $\bullet$  Intel Core 2 DUO или более поздней версии с поддержкой SSE2 или AMD Athlon x2 и выше;

- 2 ядра и выше;
- 1,8 ГГц и выше;

Операционная система (одна из перечисленных):

 Windows 7 Home Basic / Windows 8 / Windows 10 Home / Windows 11 или более полные издания (Windows 10 S, Windows 8 RT - не поддерживаются);

- $\bullet$  macOS версии 10.12.1 или выше;
- Ubuntu 14.04 (x64) или более поздней версии,
- Debian 8 или более поздней версии
- OpenSUSE 13.3 (х64) или более поздней версии,
- Fedora Linux 24 (х64) или более поздней версии.

Оперативная память: 4 Гб и более;

Свободное место на жестком диске 500 Мб и больше;

Стабильное интернет-соединение: Скорость интернет-соединения не менее 5 Мбит/сек.

Веб-камера с разрешением не менее 640х480 px.

Разрешена передача данных по сетевым портам: 443 TCP, 3478 TCP/UDP 49152 – и 65535 UDP

Обратите внимание! Если ваш компьютер не соответствует этим требованиям или не проходит проверку, то выполнение заданий вступительного испытания для Вас невозможно по техническим причинам. Прохождение экзамена с мобильного телефона невозможно.

3. Для проверки своего оборудования перейдите по ссылке:

https://lms.demo.examus.net/web/start/syscheck-o7x

4. Во всплывающем окне запроса доступа к микрофону и камере нажмите «Разрешить»:

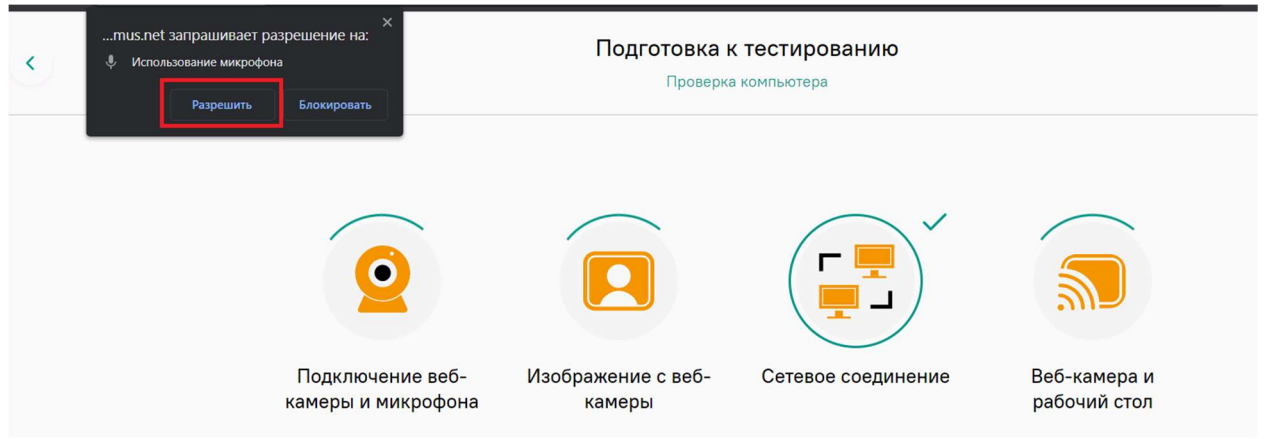

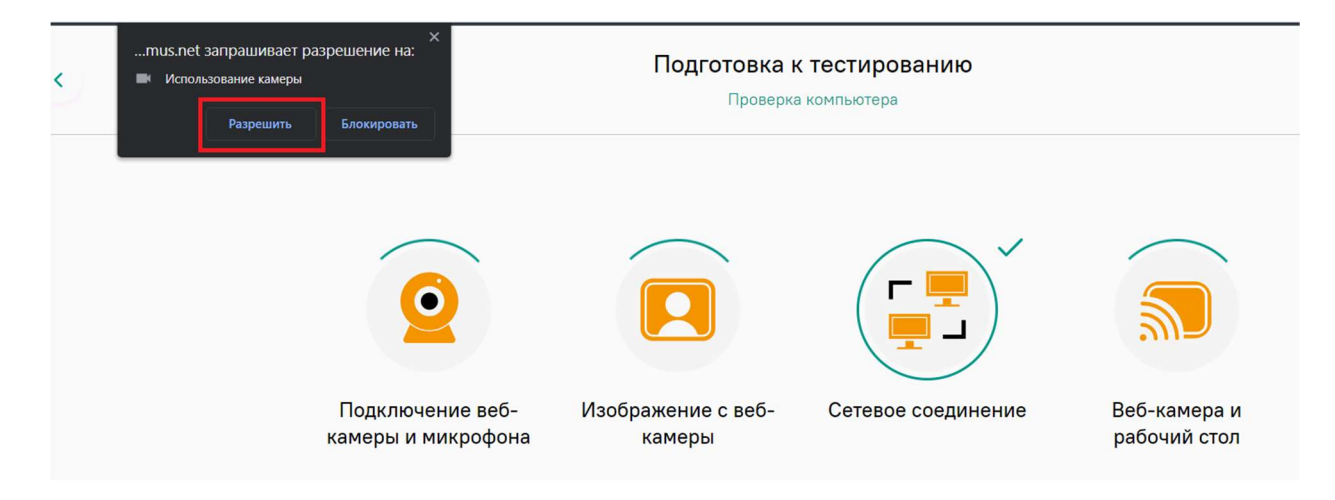

5. Во всплывающем окне запроса доступа к рабочему столу нажмите на изображение рабочего стола, а затем на кнопку «Поделиться»:

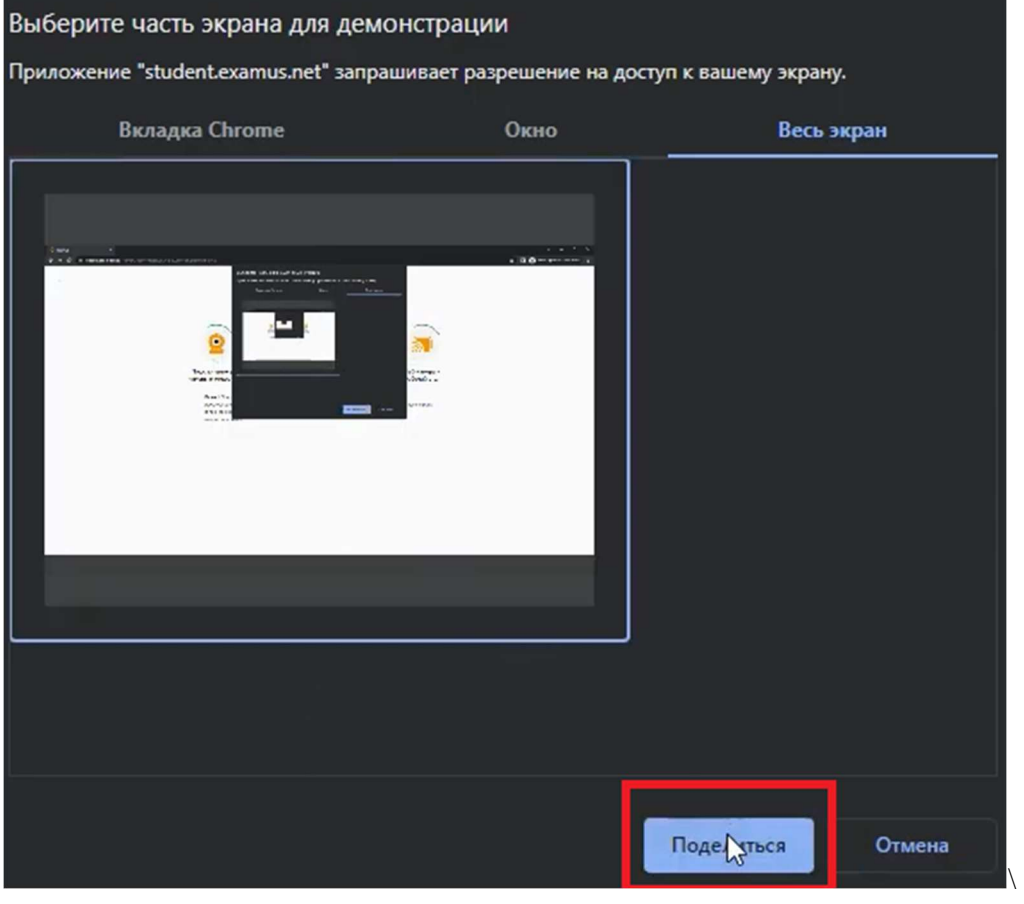

Обратите внимание! Действия необходимо проводить во вкладке "Весь экран". Не игнорируйте эту кнопку! Это сделает процесс прохождения проверки невозможным.

Если кнопка «Поделиться» неактивна (не нажимается), кликните мышью на изображение рабочего стола, чтобы оно выделилось синей рамкой (как на скриншоте выше).

Обратите внимание! Если у вас возникли ошибки, то прочитайте следующие пункты:

Проверьте, что Вы используете самую актуальную версию браузера;

 Очистите кэш браузера (Ctrl + Shift + R для Windows, Command + Shift + R для MacOS) и перезагрузите браузер (введите в новой вкладке chrome://restart для Google Chrome или browser://restart для ЯндексБраузера и нажмите Enter), после чего повторите вход;

 Несколько раз нажмите кнопку «Повторить проверку», иногда проверка может проходить со второго или третьего раза;

 Проверка может не пройти, если в помещении недостаточная освещенность или объектив камеры закрыт заглушкой;

Убедитесь, что в начале проверки Вы нажимаете во всплывающем окне

 «Открыть доступ к экрану» кнопку «Поделиться». Если кнопка «Поделиться» неактивна, кликните на изображение в центре окна, чтобы оно выделилось синей рамкой (см. пункт

 Убедитесь, что при старте проверки вы предоставляете Examus доступ к камере и микрофону во всплывающих окнах (всплывающие окна должны быть разрешены в настройках браузера);

 Убедитесь, что в настройках браузера сайт https://lms.demo.examus.net/web/start/syscheck- $\sigma$ <sub>7X</sub>/ не находится в списке "Блокировать" (если он есть в этом списке, удалите его)ж

 Разрешить сайту доступ к камере можно с помощью значка с камерой в правой части адресной строки браузера;

 На устройствах Lenovo работа камеры может блокироваться фирменным ПО Lenovo. Для настройки камеры воспользуйтесь инструкцией: https://help.examus.net/ru-RU/support/solutions/articles/36000265546-

%D0%9D%D0%B0%D1%81%D1%82%D1%80%D0%BE%D0%B9%D0%BA%D0%B0- %D0%BA%D0%B0%D0%BC%D0%B5%D1%80%D1%8B-%D0%BD%D0%B0-

%D0%BD%D0%BE%D1%83%D1%82%D0%B1%D1%83%D0%BA%D0%B0%D1%85-lenovo

 На устройствах MacOS необходимо проверить настройки конфиденциальности. Для этого воспользуйтесь инструкцией: https://help.examus.net/ru-RU/support/solutions/articles/36000371295 macos-%D0%BD%D0%B0%D1%81%D1%82%D1%80%D0%BE%D0%B9%D0%BA%D0%B0- %D0%BF%D0%B5%D1%80%D0%B5%D0%B4-

%D1%82%D0%B5%D1%81%D1%82%D0%B8%D1%80%D0%BE%D0%B2%D0%B0%D0%BD%D0 %B8%D0%B5%D0%BC

 Дополнительно Вы можете воспользоваться инструкцией: https://help.examus.net/ru-RU/support/solutions/articles/36000302839-windows-8-10-11-

%D0%BD%D0%B0%D1%81%D1%82%D1%80%D0%BE%D0%B9%D0%BA%D0%B0- %D0%BF%D0%B5%D1%80%D0%B5%D0%B4-

%D1%82%D0%B5%D1%81%D1%82%D0%B8%D1%80%D0%BE%D0%B2%D0%B0%D0%BD%D0 %B8%D0%B5%D0%BC

 Проверьте, не запущены ли другие приложения, использующие видеопоток (Skype, Webcammax и др.). Для корректного завершения работы этих приложений, воспользуйтесь Диспетчером задач (нажмите Ctrl+Shift+Esc, выберите приложение и нажмите "Снять задачу");

 Если Вы сдаете с использованием корпоративного ноутбука и/или интернетсоединения, уточните у системного администратора, не заблокирована ли передача трафика с камеры и/или микрофона.

При возникновении ошибок во время самой проверки оборудования воспользуйтесь следующими инструкциями:

 Ошибка проверки «Веб-камера и рабочий стол»: https://help.examus.net/ruRU/support/solutions/articles/36000344492

 Ошибка проверки «Изображение с веб-камеры»: https://help.examus.net/ruRU/support/solutions/articles/36000344485 Ошибка проверки «Сетевое соединение»:

https://help.examus.net/ruRU/support/solutions/articles/36000344490

• Ошибка проверки «Подключение веб-камеры и микрофона»: https://help.examus.net/ru-RU/support/solutions/articles/36000344355

## 4. Подготовка рабочего места перед тестированием

#### Возьмите документ с фотографией

Подготовьте документ, удостоверяющий личность — он вам понадобится, чтобы показать его проктору для идентификации;

#### Включите свет

Обеспечьте хорошую освещенность в комнате, не направляя объектив камеры на яркие источники света;

#### Останьтесь одни в комнате

Попросите других людей покинуть комнату, вы должны оставаться одни во время тестирования.;

#### Обеспечьте тишину

Выключите музыку, желательно устранить все источники постороннего шума во время тестирования;

#### Настройте положение веб-камеры

Проверьте, что веб-камера полностью захватывает ваше лицо, это очень важно при прохождении тестирования.

## 5. Подготовка и подключение

В день экзамена проверьте, что ваше рабочее место хорошее освещено, и, при необходимости, подготовьте бумагу и ручку.

Авторизуйтесь в личном кабинете сайта, где будет проходить тестирование. Используйте логин и пароль, которые были указаны в письме и нажмите Вход.

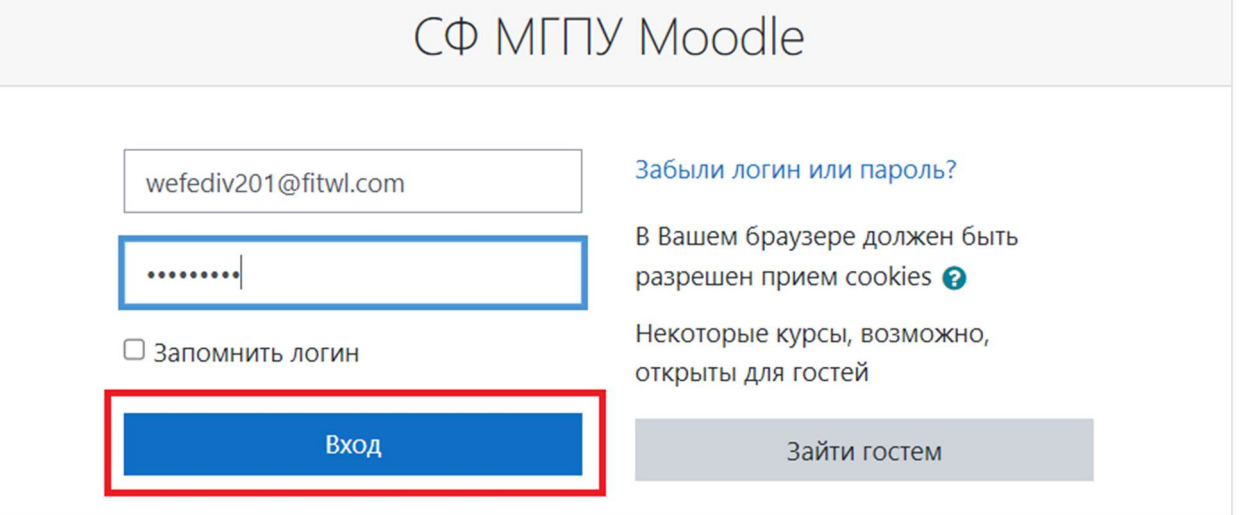

### 6. Начало тестирования

1. В открывшемся окне нужно нажать на «Начать тестирование»:

Метод оценивания: Высшая оценка

Начать тестирование

2. Обязательно прочтите порядок прохождения тестирования. После того, как вы прочли все пункты, нажмите «Продолжить»:

- OpenSUSE версии не ниже 13.3 (x64):
- Fedora Linux версии не ниже 24 (x64):

Установленный интернет-браузер Google Chrome, Яндекс. Браузер или Microsoft Edge последней версии на момент сдачи экзамена (при сдаче через веб браузер), либо установленное приложение Системы прокторинга (способ входа можно уточнить в инструкции от организатора тестирования, либо в технической поддержке support@examus.com).

Наличие исправной и включенной фронтальной веб-камеры (включая встроенные в ноутбуки) с разрешением 640х480 и выше.

Наличие исправного и включенного микрофона (включая встроенные в ноутбуки).

Наличие постоянного интернет-соединения со скоростью передачи данных от Пользователя (upload) не ниже 1 Мбит/сек.

У Я согласен с правилами проведения онлайн-тестирования

√ Я даю согласие на обработку и хранение моих персональных данных

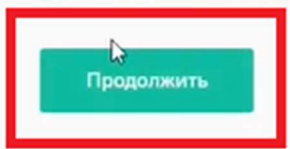

3. Проверка оборудования.

Во всплывающем окне разрешите доступ к камере и микрофону:

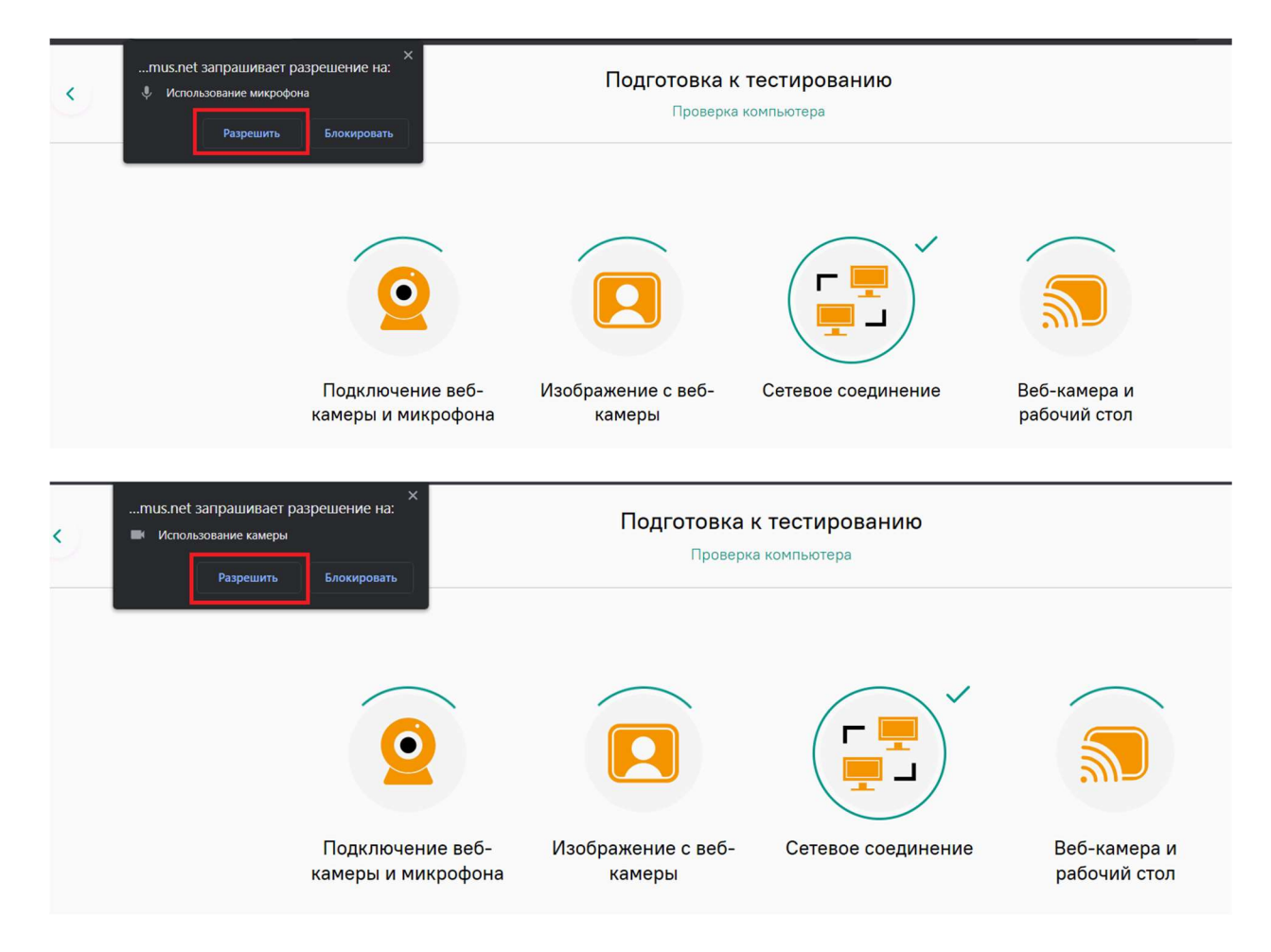

 Во всплывающем окне запроса доступа к рабочему столу нажмите на изображение рабочего стола и затем на кнопку «Поделиться»:

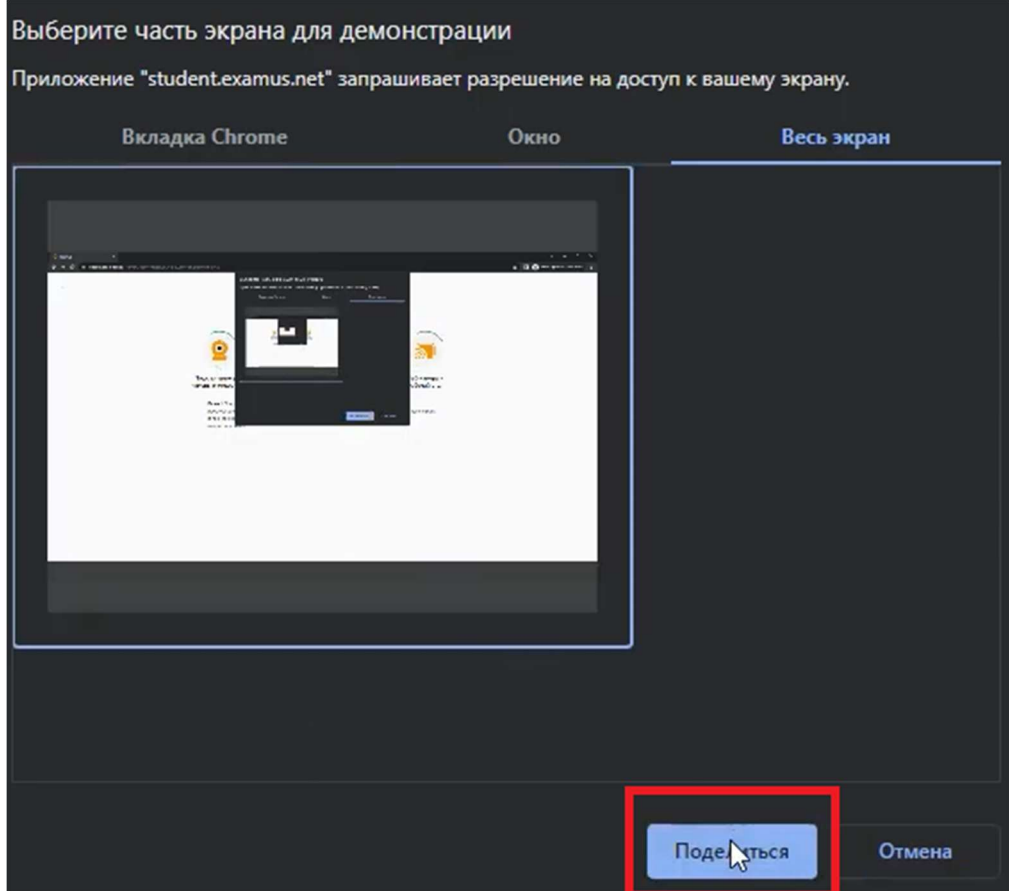

Когда все параметры оборудования будут готовы нажмите «Продолжить»:

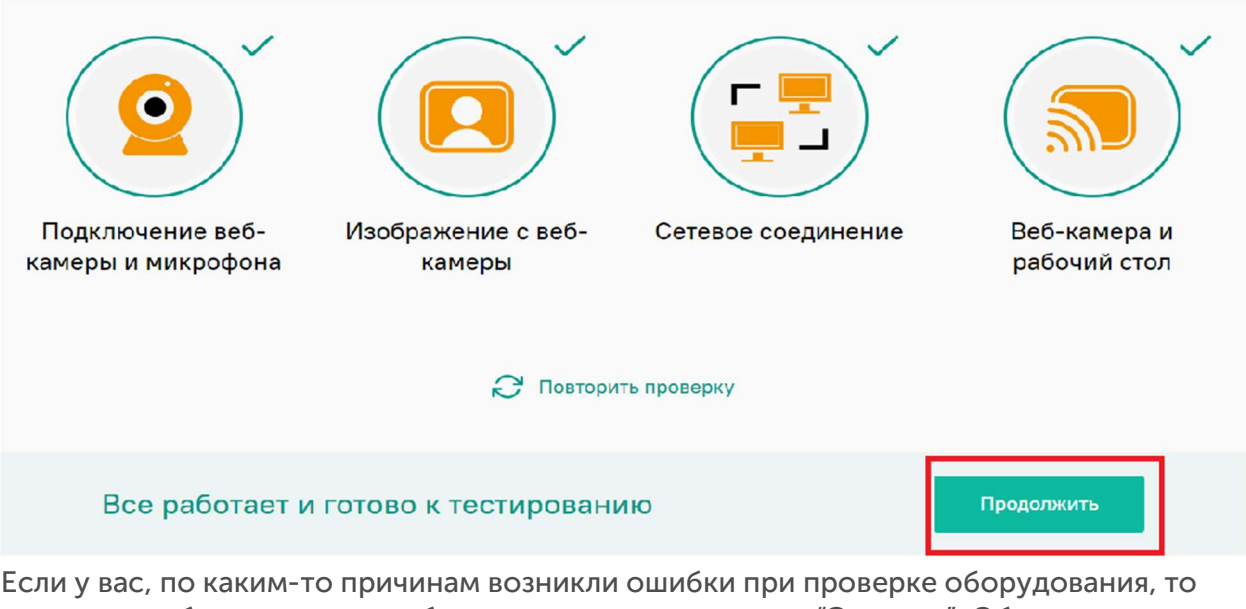

вам нужно обратиться в службу поддержки прокторинга "Экзамус". Обратиться можно по электронному адресу support@examus.com или в телеграмме https://t.me/examusbot. Также, можно оставить заявку с сообщением на портале поддержки "Экзамус": https://help.examus.net/ru-RU/support/tickets/new

4. Идентификация личности.

 Сделайте фото документа, подтверждающий вашу личность, а затем нажмите «Отправить»:

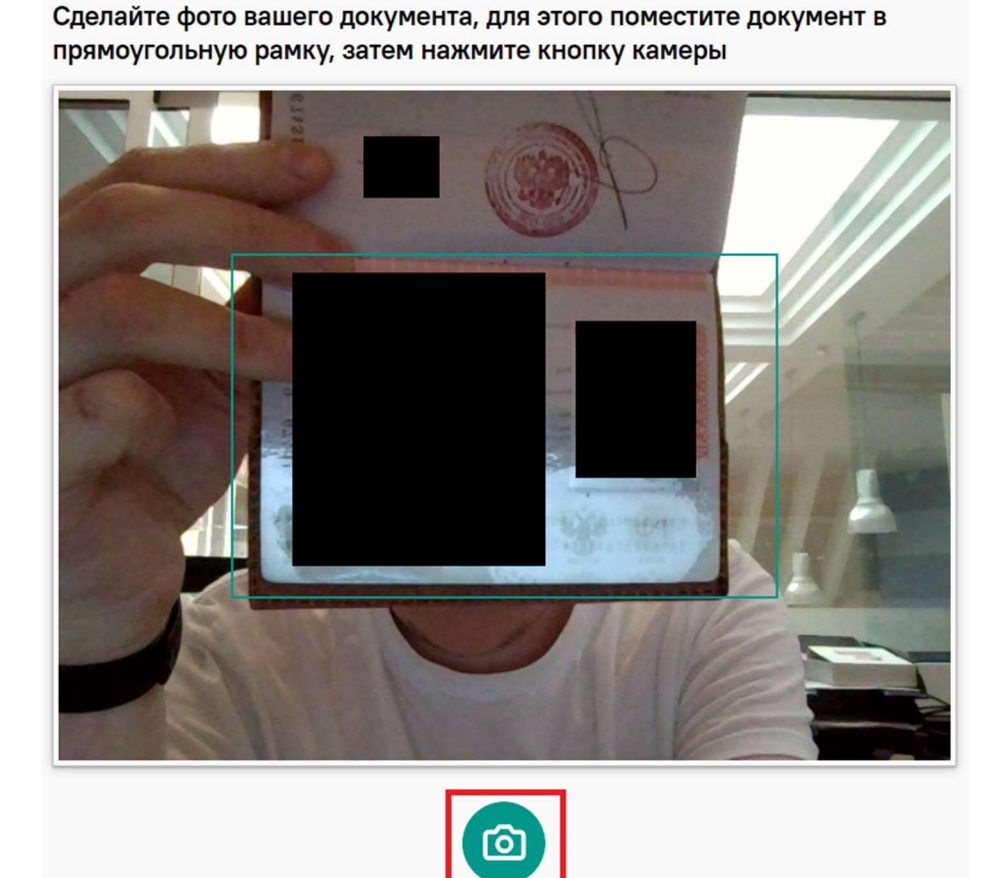

Затем наклоните вашу веб-камеру на рабочий стол до указанного уровня:

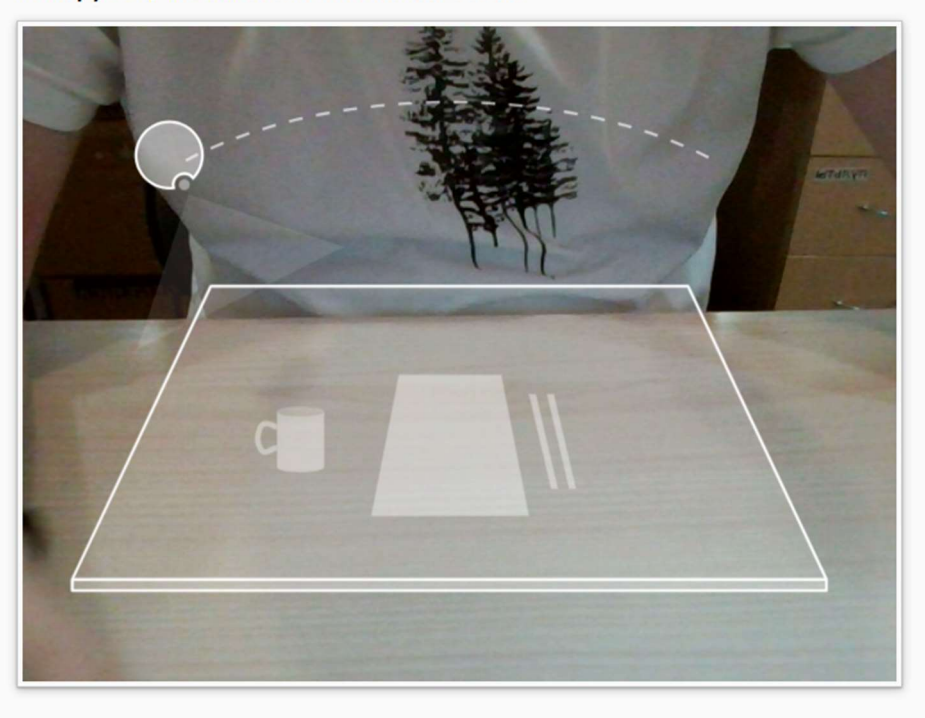

Покажите, пожалуйста, своё рабочее место, для этого поверните вебкамеру так, чтобы она показала ваш стол

 В правой части экрана будет располагаться перечень разрешенных предметов, которые можно использовать на экзамене, и они не будут фиксироваться системой прокторинга как нарушение (вам разрешается использовать черновики и калькулятор):

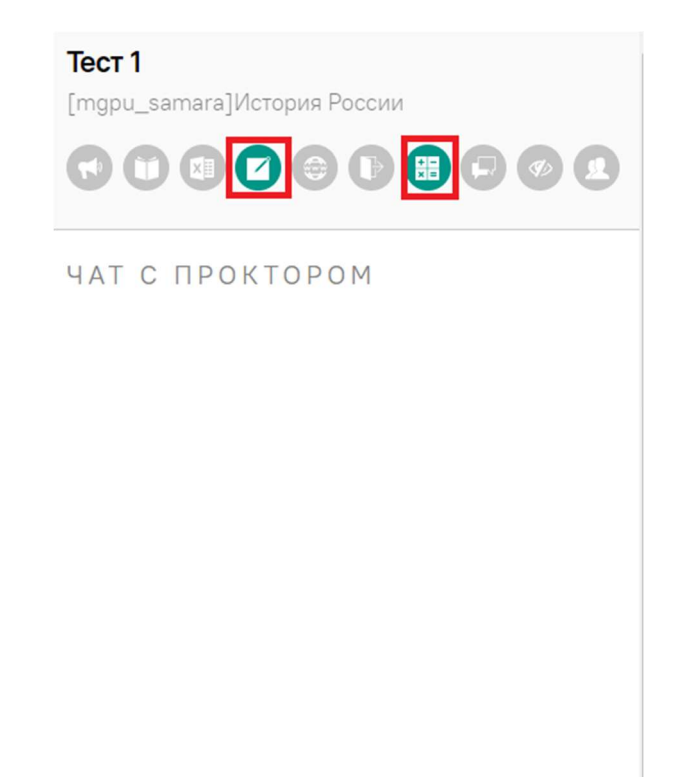

Далее во всплывшем окне разрешить просмотр текста и изображений:

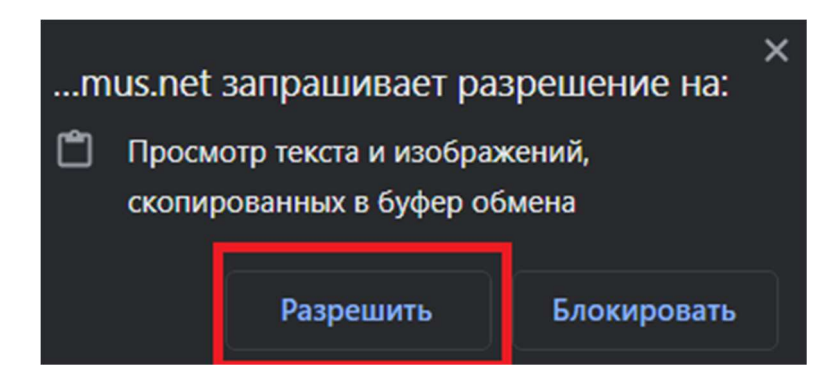

Обратите внимание! В течении всего экзамена необходимо находиться в кадре!

5. Для того чтобы приступить к тестированию нажмите «Начать тестирование» и приступайте к работе:

# История России

В начало / Мои курсы / Тестовый курс / Тема 1 / Тест 1

### Tect 1

Открыто: Четверг, 6 июля 2023, 11:06 Закрывается: Четверг, 6 июля 2023, 20:06

Метод оценивания: Высшая оценка

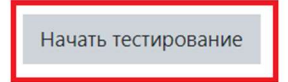

Обязательно обращайте внимание на таймер, отображающий время, оставшееся до конца экзамена:

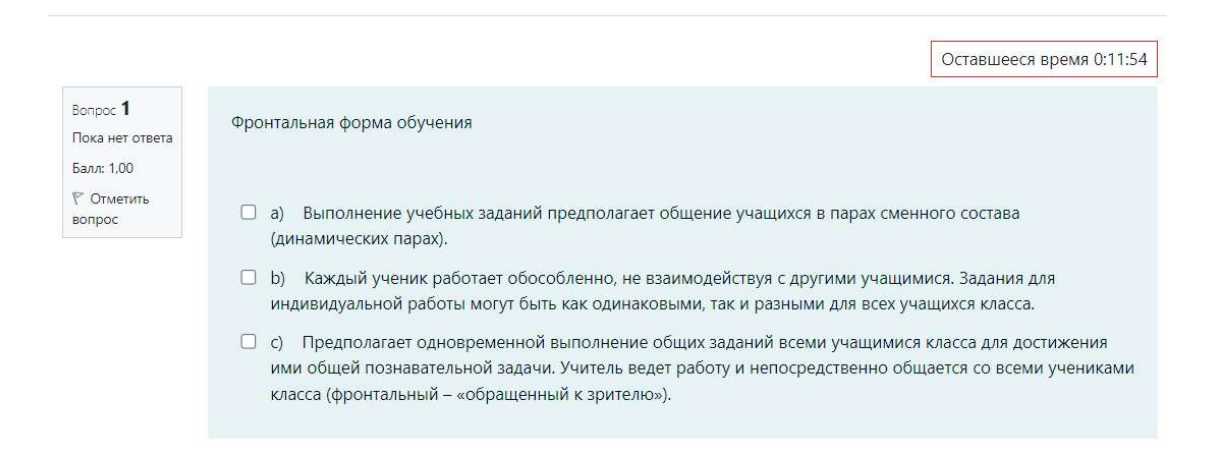

### 7. Завершение тестирования

Если вы уверены в своих ответах и готовы отправить их на проверку, нажмите кнопку «Закончить попытку»

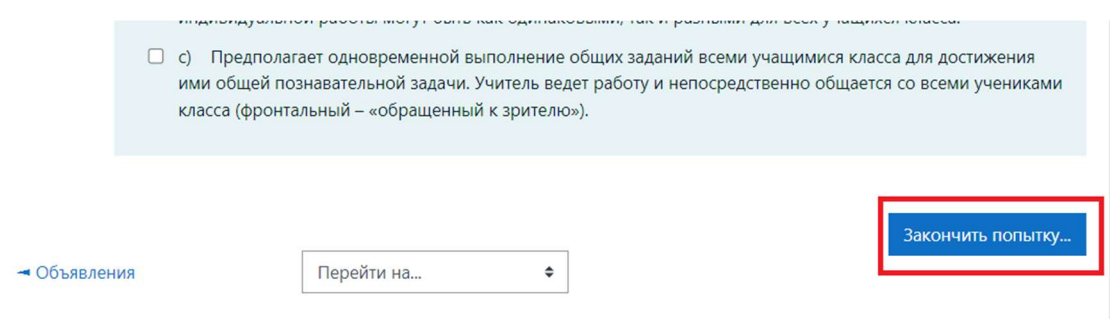

Затем нужно нажать на «Отправить» всё и завершить тест:

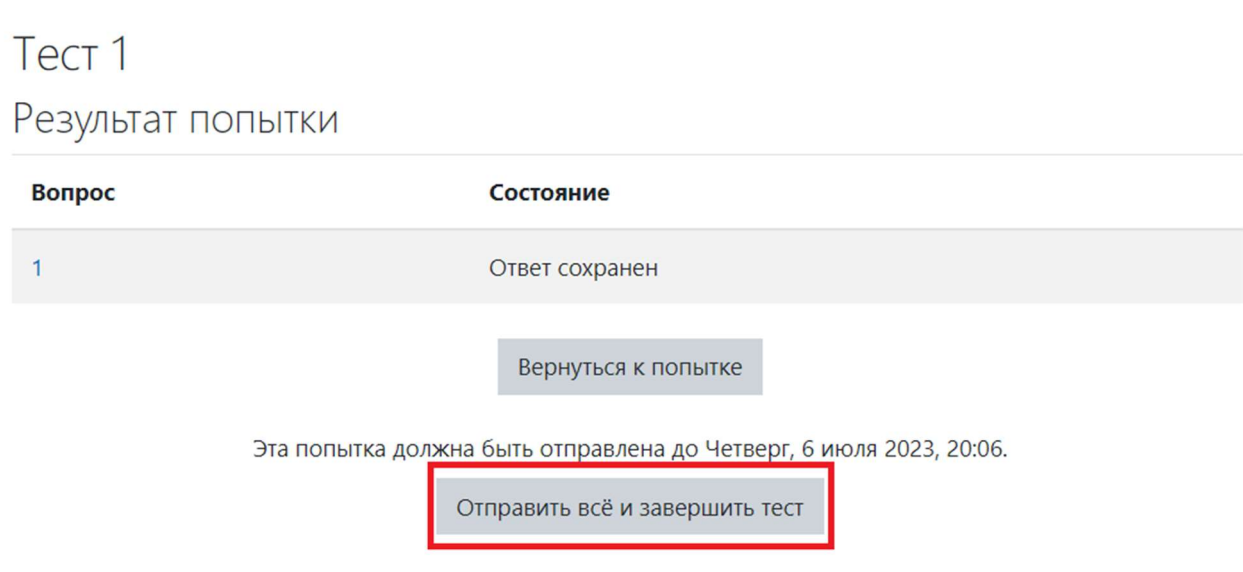

Затем закройте окно браузера, система прокторинга отключится автоматически.

Обратите внимание! Если Вы не успеете отправить Ваши результаты до окончания официального времени экзамена, Ваши ответы будут отправлены автоматически по состоянию на время последнего автоматического сохранения.